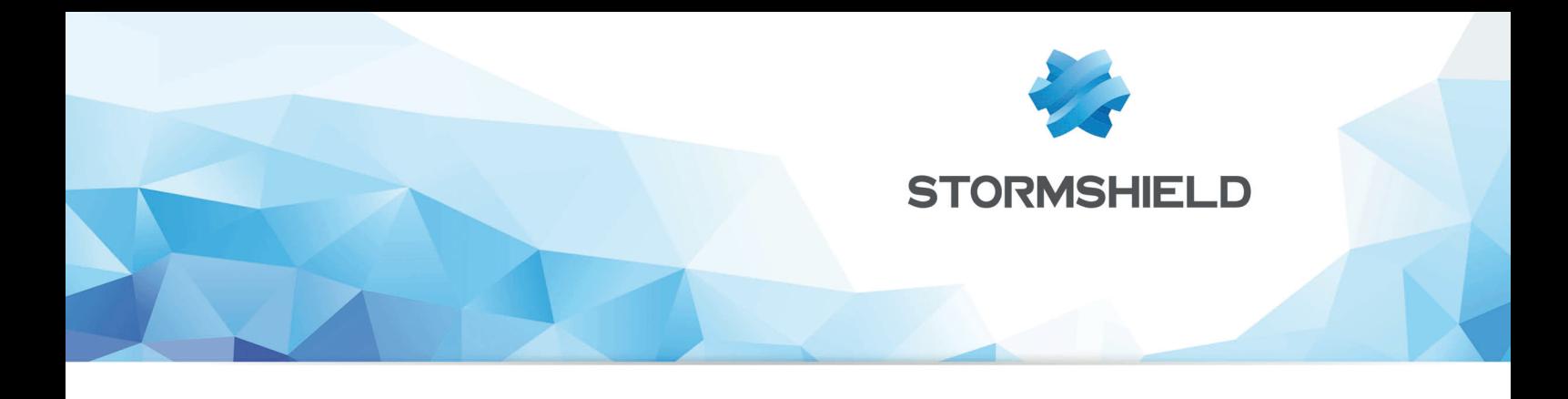

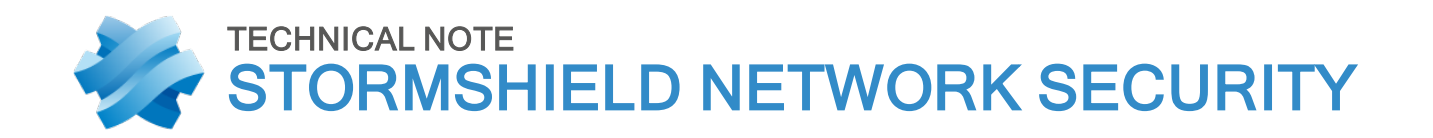

# EVA ON AMAZON WEB **SERVICES**

Product concerned: SNS 3.8 and higher versions, SNS 4.x Date: December 9, 2019 Reference: sns-en-eva\_on\_amazon\_web\_services\_technical\_note

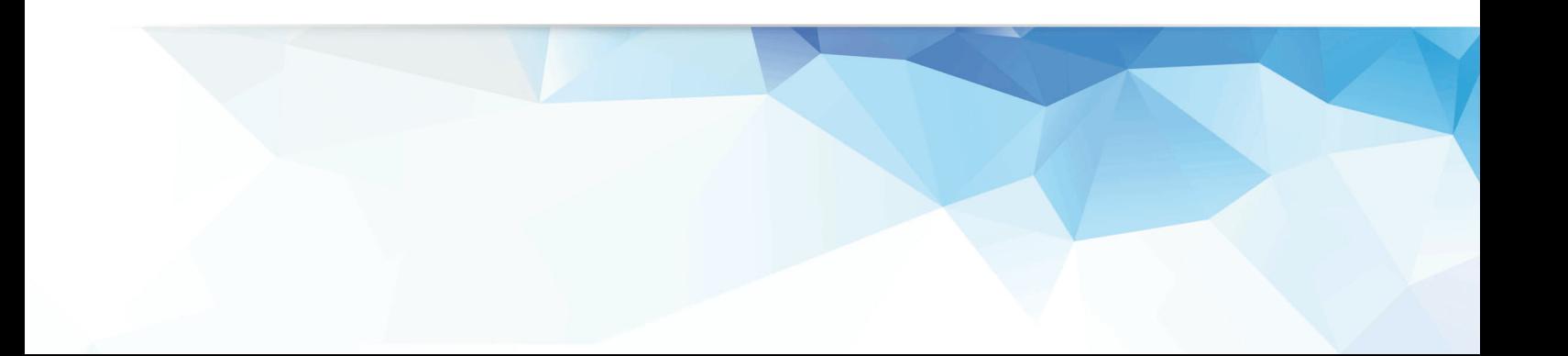

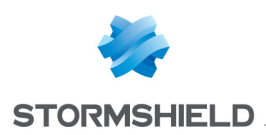

### Table of contents

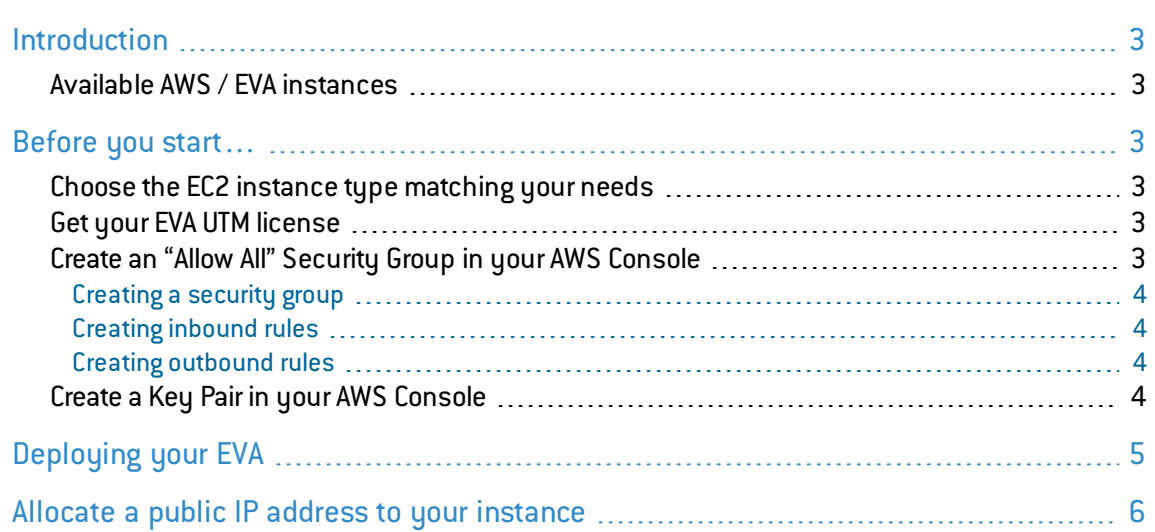

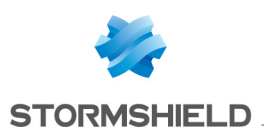

### <span id="page-2-0"></span>**Introduction**

Ce document est uniquement disponible en anglais.

This document will guide you through the main steps towards setting up your Stormshield Network Security Elastic Virtual Appliance (EVA) on Amazon Web Services (AWS).

#### <span id="page-2-1"></span>Available AWS / EVA instances

This table presents the different kind of AWS instances and the corresponding EVA models:

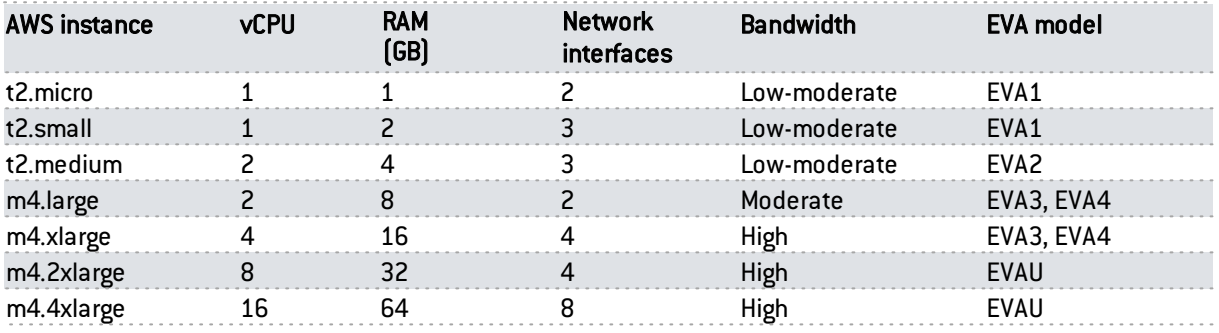

### <span id="page-2-2"></span>Before you start…

Please make sure you have completed the following steps before you start deploying your Stormshield Network Security EVA instance.

#### <span id="page-2-3"></span>Choose the EC2 instance type matching your needs

Your EVA UTM will be deployed on an EC2 instance. Several choices of EC2 instance types will be offered to you, depending on the resources you need.

Here are the minimal requirements, depending on the EVA model you want to run:

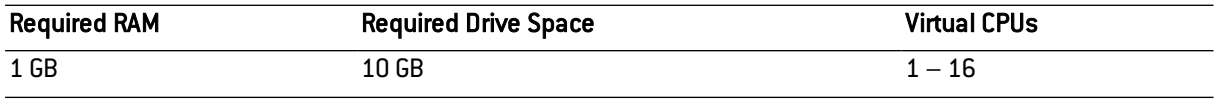

#### <span id="page-2-4"></span>Get your EVA UTM license

Once deployed, your EVA will require a software license to run properly. The license depends on the RAM size of your EVA.

Please contact your Stormshield Network distributor to order a license for your EVA. If you don't already have a distributor, you can use our partner locator [website](https://www.stormshield.com/partner/partner-finder/).

#### <span id="page-2-5"></span>Create an "Allow All" Security Group in your AWS Console

As your Stormshield Network Security EVA will provide security to your network by itself, the Amazon Web Services network filter to and from your EVA instance should be deactivated.

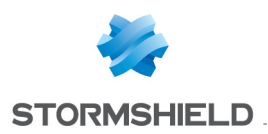

In order to do this, create a Security Group allowing all traffic. This Security Group will later be attached to your EVA instance

#### <span id="page-3-0"></span>Creating a security group

- 1. In the Services menu, select the VPC section.
- 2. In the Security menu, select Security Groups.
- 3. Click on Create security group.
- 4. Name this new Security Group.
- 5. Add a Description.
- 6. Select your VPC.
- 7. Click on Create.
- 8. Validate.

#### <span id="page-3-1"></span>Creating inbound rules

- 1. Select your Security group in the list
- 2. Click on the Inbound Rules tab.
- 3. Click on Edit rules.
- 4. In the Type column, select All Traffic.
- 5. In the sSource column, select Anywhere
- 6. Click on Save rules.
- 7. Click on Close

#### <span id="page-3-2"></span>Creating outbound rules

- 1. Click on the Outbound Rules tab.
- 2. Click on Edit rules.

The Outbound Rules *tab* should already be set to allow all outbound traffic. If it isn't, perform the same actions as for Inbound traffic (same values).

Your Security Group is now ready to be used during the creation of your EVA instance.

#### <span id="page-3-3"></span>Create a Key Pair in your AWS Console

To secure SSH access to your EVA instance, please select an existing Key Pair when creating the instance. If no such Key Pair exists or if you want to use a new one for this instance, you can create it as follows:

- 1. In the Services menu, select EC2
- 2. In the Network & Security menu, select Key Pairs.
- 3. Click on Create Key Pair and provide a name for this new Key Pair.
- 4. Click on Create
- 5. Download the Key Pair provided in *pem* format and store it in a safe place on your computer

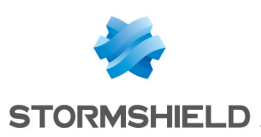

# <span id="page-4-0"></span>Deploying your EVA

- 1. Access to the marketplace by clicking on the following link: [Stormshield](https://aws.amazon.com/marketplace/pp/B00HUDF9FQ/ref=srh_res_product_title?ie=UTF8&sr=0-2&qid=1446565884805) Network Security [AWS](https://aws.amazon.com/marketplace/pp/B00HUDF9FQ/ref=srh_res_product_title?ie=UTF8&sr=0-2&qid=1446565884805) EVA
- 2. If not already done, Sign in using your Amazon.com account.
- 3. Once you've reached the Product Overview page, you can estimate the costs of your virtual appliance.

#### **O**IMPORTANT

EBS Storage is not included in these fees. EVA will require 10 GB of EBS storage.

#### **O** IMPORTANT

The amount includes AWS fees only. The SN license is not issued by AWS, as the EVA Stormshield Network Security is provided with a Bring Your Own License (BYOL) model. The SN software license must be ordered from your distributor (see Get your EVA UTM [license](#page-2-4)).

- 4. Click on Continue to Subscribe.
- 5. Subscribe to the Stormshield Offer if not already done.
- 6. Click on Continue to Configuration.
- 7. If you don't want to deploy the last available version of the Stormshield Network software, select the version you want in the Software Version section.
- 5. Select the region where you want to deploy your virtual firewall. You must deploy your EVA in the region where your protected AWS servers and VPC are already deployed. The region where you will deploy the EC2 instance running your EVA might have an impact on several factors, including:
	- <sup>o</sup> AWS charges for this Instance,
	- <sup>o</sup> Network performance,
	- <sup>o</sup> Local legislation.
- 6. Click on Continue to Launch.
- 7. Leave "Launch from Website" in the Choose Action section.
- 8. In the EC2 Instance Type section, select the EC2 Instance Type you need (see Choose the EC2 instance Type matching your needs).
- 9. Choose your VPC.
- 10. Select the public subnetwork previously created (10.6.0.0/24 in the example).
- 11. In the Security Group Settings section, select the previously created Security Group allowing all inbound and outbound traffic (*Allow all* in the example).
- 12. Select the Key Pair you want to install on your instance.
- 13. Click on Launch. Your instance is now being deployed and started.
- 14. In the AWS console, you can now edit the Name of your instance (Services > EC2 > Instances > Instances menu).

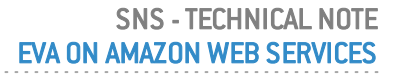

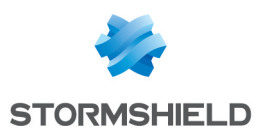

## <span id="page-5-0"></span>Allocate a public IP address to your instance

To enable remote administration of the firewall, you must define a public IP address (Elastic IP) and assign it to the firewall:

- 1. In the Services menu, select EC2
- 2. In the Network & Security menu, select Elastic IPs.
- 3. Click on Allocate New Address
- 4. Select VPC for allocation and confirm (Allocate)
- 5. Select the newly created Elastic IP
- 6. Click on Action > Associate address
- 7. In the Instance field, select your EVA new instance
- 8. In the Private IP field, select the suggested IP address
- 9. Click on Associate.
- 10. You can now access the Stormshield Network Administration Console with your web browser using the link *https://EC2 Elastic IP address>/admin*.
- 11. The default login is admin, and the default password is your EC2 instance ID (available in the EC2 Instances console).
- 12. Once logged in, please change the admin account password (System > Administrators > Admin account tab).
- 13. You can now set up your EVA instance. Do not forget to install your EVA activation kit as soon as possible (see EVA Installation Guide: [Downloading](https://documentation.stormshield.eu/SNS/v3/en/Content/Elastic_Virtual_Appliances_Installation_guide/41B-Downloading-EVA-Init-Kit.htm) the activation kit and [Activating](https://documentation.stormshield.eu/SNS/v3/en/Content/Elastic_Virtual_Appliances_Installation_guide/53-Activating-Virtual-Image.htm) the virtual [firewall\)](https://documentation.stormshield.eu/SNS/v3/en/Content/Elastic_Virtual_Appliances_Installation_guide/53-Activating-Virtual-Image.htm).

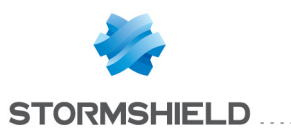

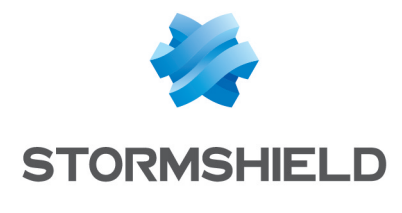

documentation@stormshield.eu

*All images in this document are for representational purposes only, actual products may differ.*

*Copyright © Stormshield 2019. All rights reserved. All other company and product names contained in this document are trademarks or registered trademarks of their respective companies.*